本文件適用於微軟公司所發行之 Internet Explorer 瀏覽器

其它瀏覽器 請參考 國網中心 SSL VPN 服務說明 [http://noc.twaren.net/noc\\_2008/Services/SSLVPN/index.php](http://noc.twaren.net/noc_2008/Services/SSLVPN/index.php)

請在瀏覽器輸入網址 [https://sslvpn.tcu.edu.tw](https://sslvpn.tcu.edu.tw/)

## 此網站不安全

這可能表示某人正嘗試欺騙您或竊取您傳送到伺服器的任何資訊。您應該立即關閉此網站。

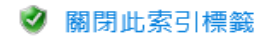

◎其他資訊

網站安全性憑證中的主機名稱和您要瀏覽的網站之主機名稱不同。

錯誤碼:DLG FLAGS SEC CERT CN INVALID

3 繼續瀏覽網頁 (不建議)

1. 點選 其他資訊

2. 點選 繼續瀏覽網頁(不建議)

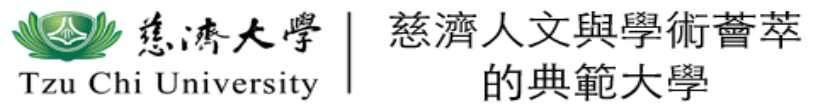

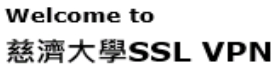

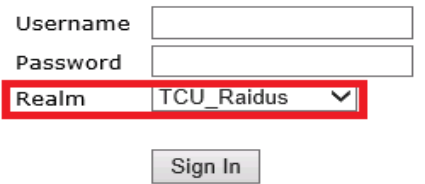

Please sign in to begin your secure session.

教職員及學生選擇 TCU\_Radius

TCU\_Radius 的帳號及密碼請至校務系統內電算中心服務之慈濟大學無線漫遊暨 國網中心 SSL VPN 密碼管理系統 查詢

帳號(USERNAME)請輸入漫遊無線漫遊暨國網中心 SSL VPN 密碼管理系統帳號 不 需加上 @rad.tcu.edu.tw

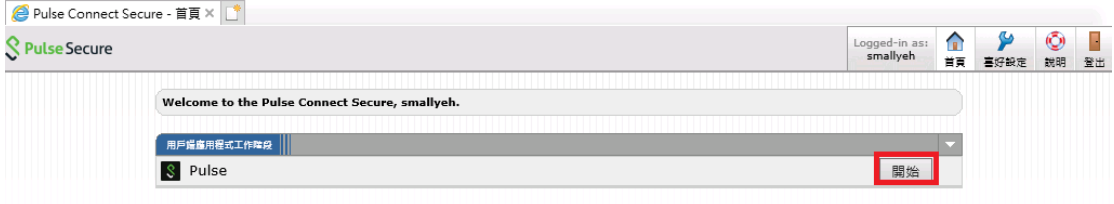

## 點選開始

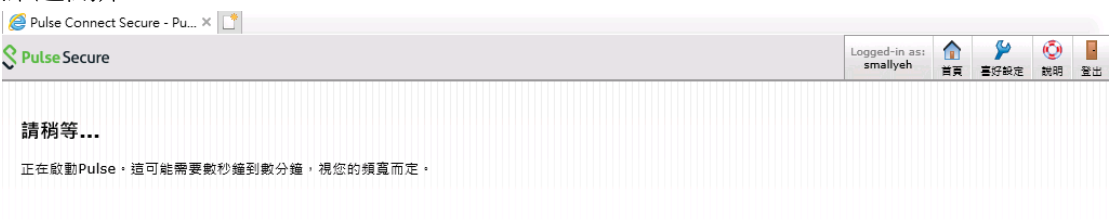

如有蟑鼹發生,造成Pulse未適當載入,您可:<br>● <u>檢查系統相容性</u><br>● <u>推讀</u>。並非所有功能均可用。

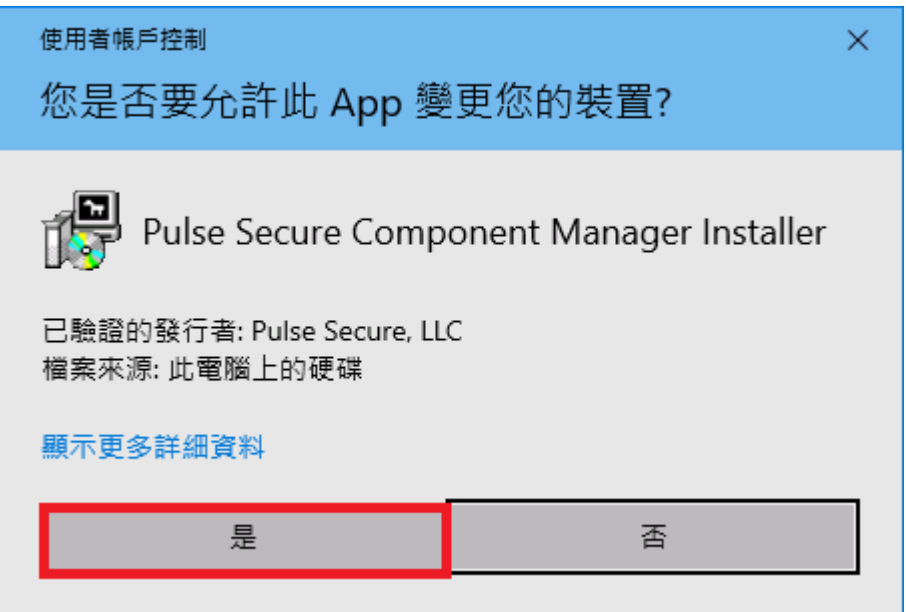

點選 是

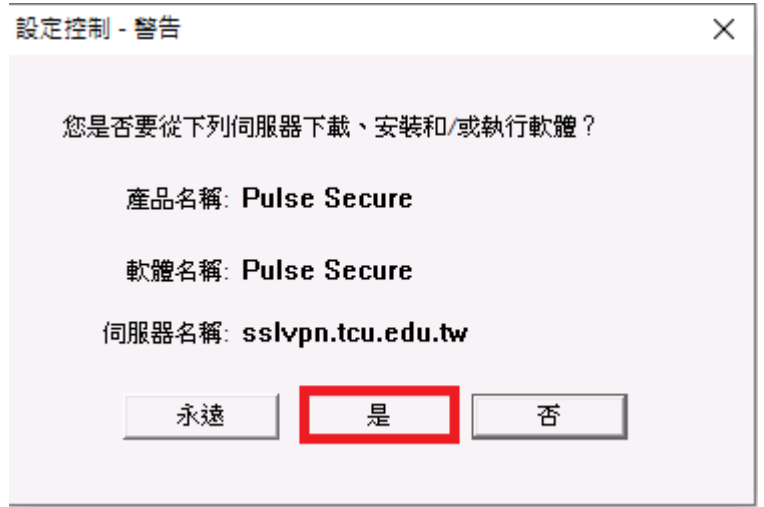

點選是

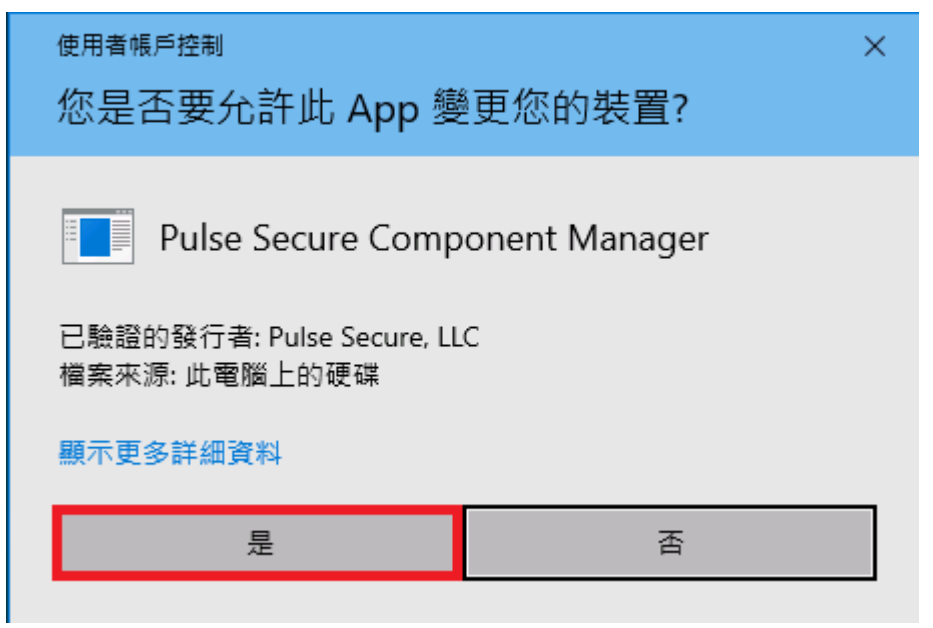

點選 是 安裝完成後

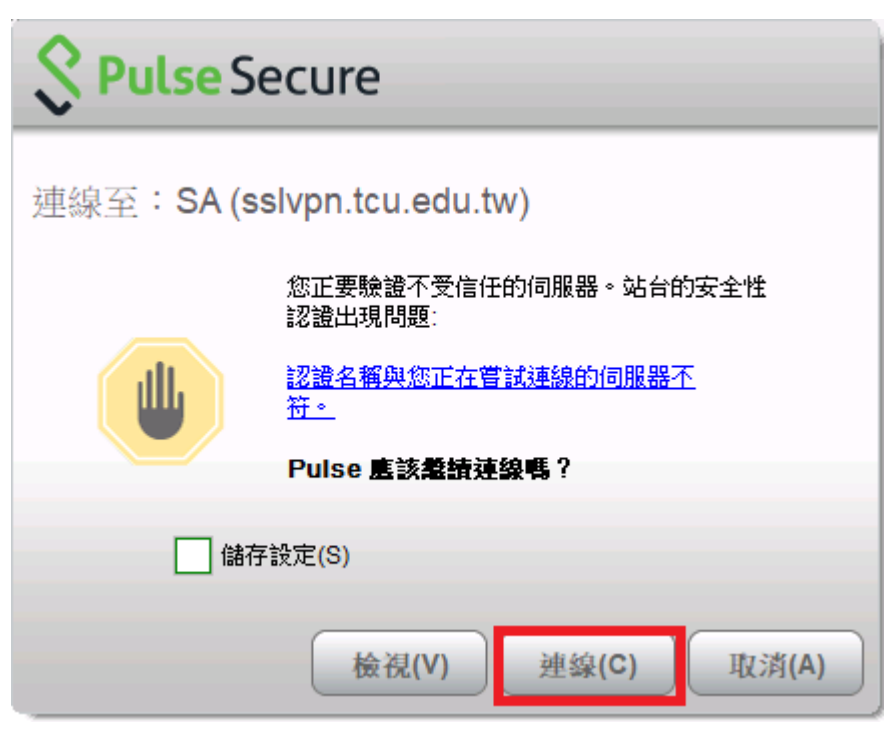

點選 連線

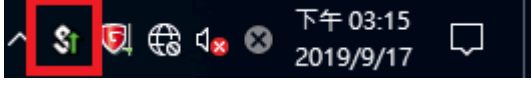

如右下方出現下面紅色框內小圖並有綠色向上箭頭即代表已連線

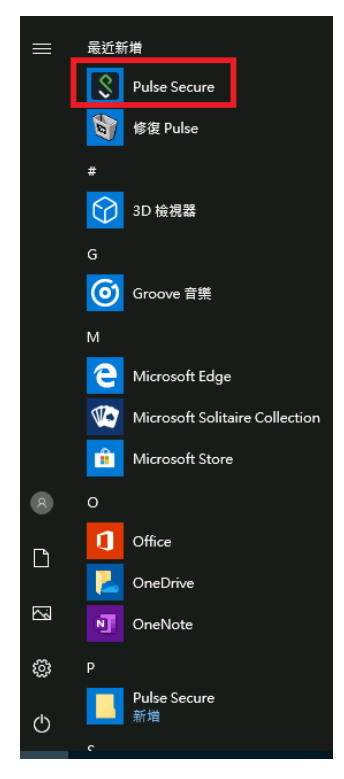

點選 Pulse Secure

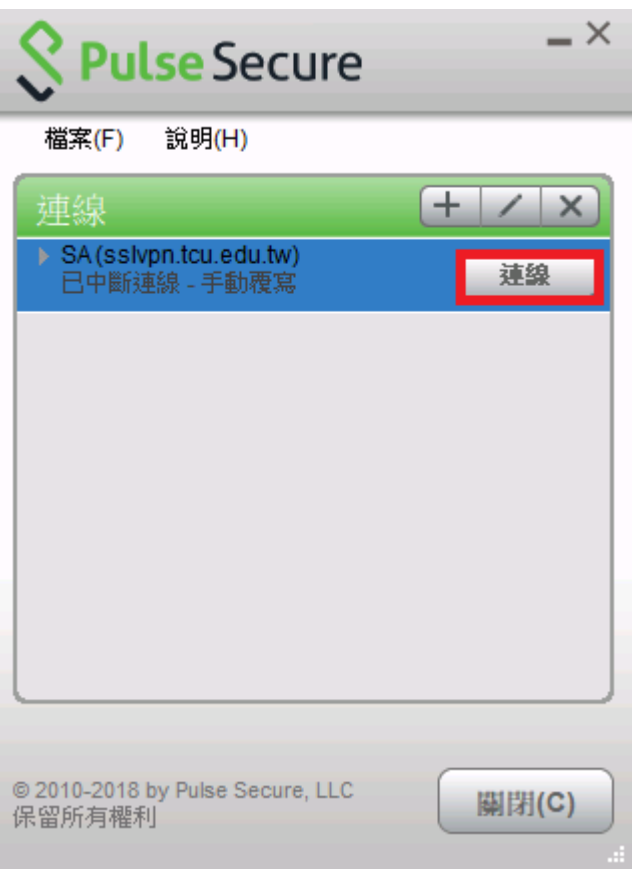

點選 連線

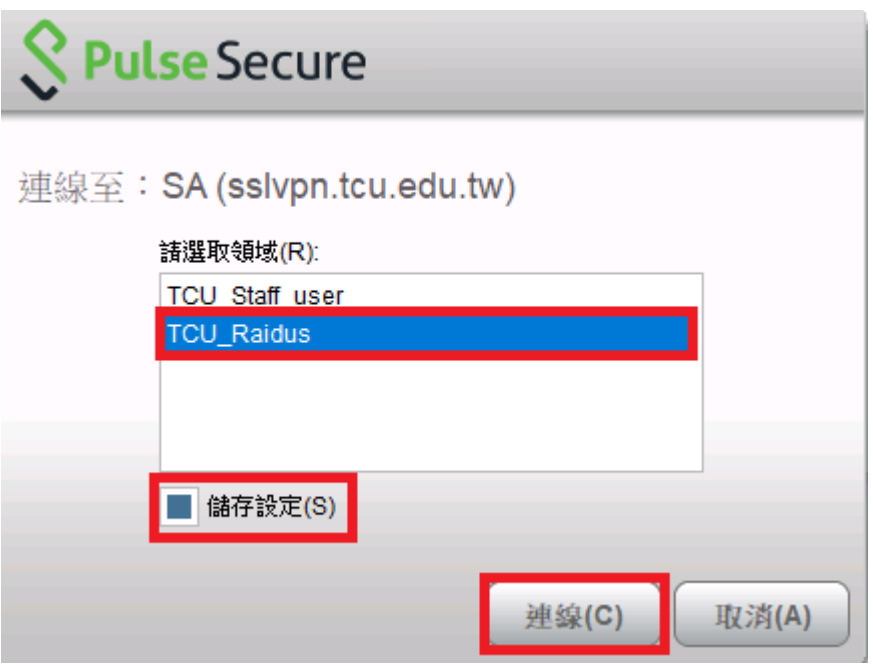

點選 TCU\_Radius、儲存設定、連線

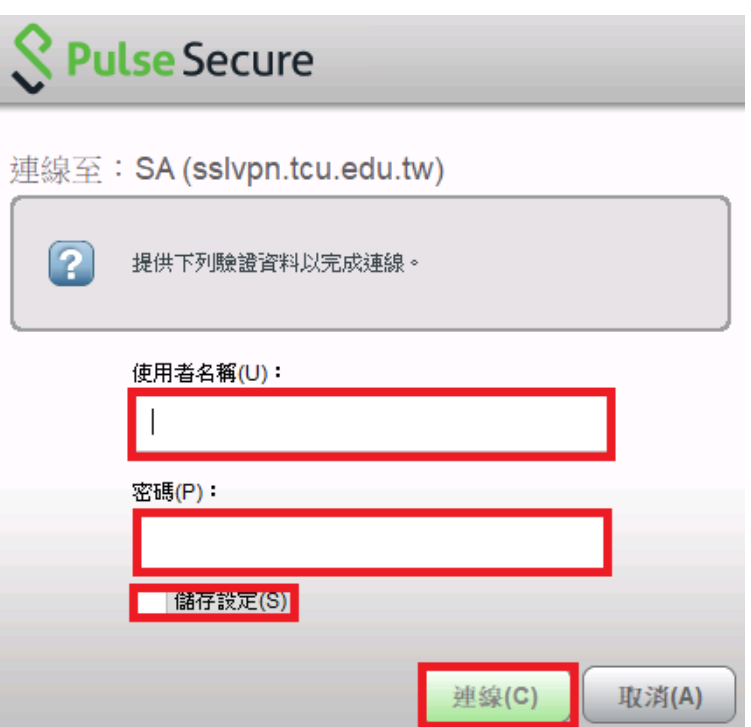

使用者名稱及密碼請輸入漫遊無線漫遊暨國網中心SSL VPN密碼管理系統帳號密 碼 不需加上 @rad.tcu.edu.tw

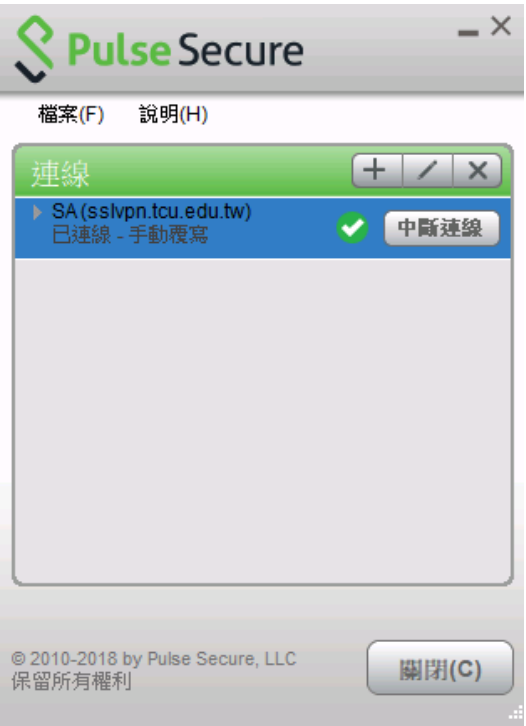

如使用上有任何問題,請參考 國網中心 SSL VPN 服務說明 [http://noc.twaren.net/noc\\_2008/Services/SSLVPN/index.php](http://noc.twaren.net/noc_2008/Services/SSLVPN/index.php)